# WebOTX Application Server Express V10.3 Processor License

UQ2630-0N0A1

インストールガイド(HP-UX)

## ごあいさつ

このたびは、WebOTX Application Server Expressをお買い上げいただき、まことにありがとうございます。

本書は、お買い上げいただいたセットの内容の確認、インストールの内容を中心に構成されています。本製品 をお使いになる前に、必ずお読み下さい。

以下からの説明では、WebOTX Application Serverを「WebOTX AS」と省略して表現します。

WebOTX は、日本電気株式会社の登録商標です。

Microsoft、SQL Server、Internet Explorer、Microsoft Edge は、米国 Microsoft Corporation の米国 およびその他の国における登録商標です。

UNIX は、The Open Group の米国ならびに他の国における登録商標です。

Oracle と Java は、Oracle Corporation およびその子会社、関連会社の米国およびその他の国における 登録商標です。

MySQL は、Oracle Corporation およその子会社、関連会社の米国およびその他の国における登録商標 です。

Intel および Itanium は、アメリカ合衆国および/またはその他の国における Intel Corporation の商標で す。

Linux は、Linus Torvalds の米国およびその他の国における登録商標もしくは商標です。

HPは、米国 Hewlett Packard Enterprise 社の商標または登録商標です。

DataDirect および DataDirect Connect は、Progress Software Corporation の米国およびその他の国 における商標または登録商標です。

IIOP は、米国 Object Management Group, Inc. の米国またはその他の国における商標または登録商 標です。

Firefox は、Mozilla Foundation の商標または登録商標です。

Google Chrome は、Google Inc. の商標または登録商標です。

PostgreSQL は、PostgreSQL の米国およびその他の国における商標または登録商標です。

MariaDB は、MariaDB Corporation Ab 及びその子会社、関連会社の米国及びその他の国における登 録商標です。

Amazon Web Services、"Powered by Amazon Web Services"ロゴ、およびかかる資料で使用されるそ の他の AWS商標は、米国その他の諸国における、Amazon.com, Inc.またはその関連会社の商標です。

This product includes software developed by the Apache Software Foundation (http://www.apache.org/).

This product includes software developed by the OpenSSL Project for use in the OpenSSL Toolkit. (http://www.openssl.org/).

その他、記載されている会社名、製品名は、各社の登録商標または商標です。

## 目次

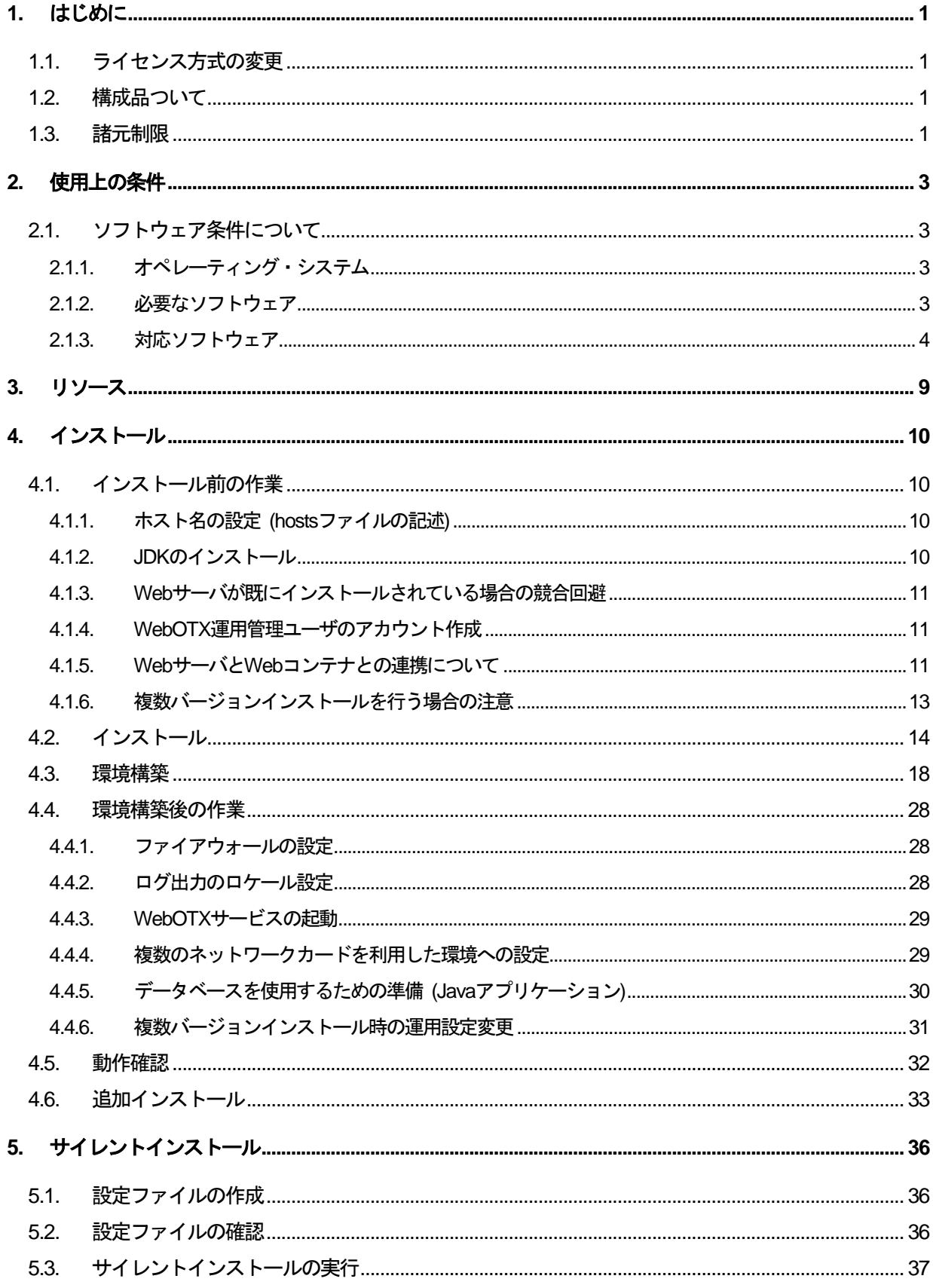

![](_page_3_Picture_4.jpeg)

## **1.** はじめに

## **1.1.** ライセンス方式の変更

WebOTX AS V9からライセンス方式がプロセッサ・ライセンスに変更になりました。この変更により、物理サーバ や仮想マシンのどちらを利用する形態においてもOSに割り当てられたコア数を対象として、2コアにつき1ライセン スが必要になります。したがって、インストール対象のマシンにマルチコアCPU、あるいは複数のCPUが搭載され ていて、インストール対象のOSに割り当てられたコア数の合計値が3以上の場合はライセンスを追加登録しなけれ ばなりません。

さらに、WebOTX AS V9.2からはWindows用とLinux用の製品型番が共通化され、ライセンスはどちらに対して も利用可能となりました。ただし、HP-UX用はこれまでどおり専用の型番であり、共用の対象外です。

#### **1.2.** 構成品ついて

本製品にインストール用のDVD-ROM媒体は含まれていません。製品全体の構成品に関しては構成品表を確 認してください。

また、本書はHP-UXのプラットフォームにインストールする場合に参照します。

## **1.3.** 諸元制限

WebOTX Application Server Expressはエントリ・モデルのため、以下の諸元制限があります。

• 合計コア数

```
利用可能なマシンは、最大2CPUソケットかつ全CPUのコア数合計最大12コアまでの制限があります。
仮想環境で利用し、マシンのH/W構成が特定できない場合は、1仮想マシンあたり最大12コアまでの制限となり
ます。
```
1ライセンスにつき2コアまで利用可能です。

物理マシンの場合は対象マシンに搭載されている全CPUが対象となり、クアッドコアCPUとヘキサコアCPUは 共に2個までとなります。

仮想マシンの場合、インストール対象の仮想マシンに割り当てるコア数の合計値は12個までとなります。

- (例1) 対象マシンが物理マシンかつクアッドコアCPUを2個搭載 「4 (コア) x 2 (個) = 8 コア」 -> 登録するライセンス数 4
- (例2) 対象マシンが物理マシンかつヘキサコアCPUを2個搭載 「6 (コア) x 2 (個) = 12 コア」 -> 登録するライセンス数 6
- (例3) 対象マシンが仮想マシンかつ12コア割り当て 「12 コア」 -> 登録するライセンス数 6

#### • 同時処理数

クライアントからのリクエストの同時処理数(処理スレッド数)は100本までの制限があります。 この制限は、 HTTPセッション数や、利用可能なクライアント数の上限でありません。 ある時点で同時にリクエスト処理を行 う上限です。対象の設定値は、「アプリケーションサーバ・スレッドプール-thread pool – http-thread-pool」の スレッドプール最大値(max-thread-pool-size)です。

• セッションレプリケーションの共有台数

負荷分散構成で複数台のサーバでシステムを構成する場合、セッションレプリケーション機能によりセッション情 報を共有できます。 このセッションレプリケーションでセッション情報を共有は、4台までの制限があります。 対象の設定値は、「アプリケーションサーバ·Webコンテナ」のJNDIサーバの URL(session-replication-jndi-url)です。

(注) 一台に複数ドメインを作成した場合には、それぞれのドメインを1台のサーバとみなします。

上記の諸元制限を解除する場合、WebOTX Application Server Express Processor License Unlimited Option を別途購入し、ライセンスを追加登録してください。WebOTX Application Server Express Processor License Unlimited Optionは、WebOTX Application Server Express Processor Licenseと同一数必要です。

## **2.** 使用上の条件

本章では、WebOTX ASを利用するために必要な条件について説明します。

## **2.1.** ソフトウェア条件について

本製品がサポートするオペレーティング・システム(OS)とプロセッサ、および利用するために必要な関連ソフトウ ェアについて説明します。

## **2.1.1.** オペレーティング・システム

動作対象であるオペレーティング・システムとプロセッサ・アーキテクチャの対応を以下に示します。

## $\bullet$  HP-UX

![](_page_6_Picture_188.jpeg)

[推奨OSパッチ]

以下にリストしたOSパッチは、本製品が出荷された時点での最新のパッチ番号で示しています。その後、上位パ ッチがリリースされている場合は、そのパッチを適用してください。

## • PHNE\_41617 11.31 cumulative ARPA Transport patch

PHNE\_39709の上位パッチです。WebOTX起動時にマシンが再起動する場合があります。

受信TCP接続要求が適切に処理されない場合があります。このOSの不具合により、同一ポート番号で別々の IPアドレスのソケットを受信待ちしている場合に、期待しない側のソケットにコネクション確立要求が通知されるこ とがあります。

- (※) PHNE 39709の上位パッチ PHNE 41714 はWarningパッチに指定されているため、 PHNE 41617 を適用してください。
- $\blacksquare$  PHSS 42040 11.31 linker + fdp cumulative patch

PHSS\_40538の上位パッチです。リンカーの不具合によりプロセスが突然終了、またはメモリリーク障害が発生 する場合があります。

• PHCO\_42326 11.31 pthread library cumulative patch

PHCO\_40211の上位パッチです。pthreadライブラリの不具合により、ドメインが停止、またはJavaアプリケー ションがハングする場合があります。

## **2.1.2.** 必要なソフトウェア

Java SDK

WebOTXシステムは、実行時にJava™ Platform, Standard EditionのSDKを必要とします。サポートする SDKバージョンは以下のとおりです。

■ Java Development Kit for Java SE 8 (Version 8.0.19 以降)

HP-UXプラットフォームでは、ベンダーからSDKの動作に必要なOSパッチが付属ドキュメントに記載されていま す。パッチ未適用による品質や性能の低下を防止するために、WebOTX導入時にOSパッチの適用状況を確認し、 SDKの動作で必要とされる全てのOSパッチを適用しておくことを強く推奨します。

## 【注意事項】

## ・**HP-UX**プラットフォームは、**NEC NX7700i**シリーズで提供する「**HP Java**サポートサービス」に契約してい ただくことで**Java SDK**の保守サポートを受けることができます。

## **2.1.3.** 対応ソフトウェア

Webブラウザ

WebOTX実行環境を管理するためにWebブラウザベースの管理ツールとして、運用管理コンソールを提供して います。サポートするWebブラウザは次のとおりです。

- Internet Explorer 10 / 11
- Microsoft Edge 42以上 (Microsoft EdgeHTML 17以上)
- Firefox 62以上
- Google Chrome 71以上

必要とするプラグインはありません。

Webサーバ

次のWebサーバに対応しています。

- WebOTX Webサーバ 2.4.41 以降(\*1)
- Apache HTTP Server 2.4.41 以降
- Microsoft Internet Information Services (IIS) 8.0, 8.5, 10.0<sup>(\*2)</sup>

(\*1)WebOTX WebサーバとはApache HTTP ServerをベースにしたWebサーバで、WebOTX ASにバンドルさ れています。本製品には64ビットバイナリを提供します。他ベンダーから提供されているApache HTTP Server用 の各種プラグイン・モジュールを組み込む場合は、64ビット・モジュールを利用してください。

(\*2)64ビットWindows OSで32ビットのアプリケーションを実行するように構成したIISはサポートしません。

● データベース (Javaアプリケーション)

WebOTX ASは、JDBC 2.0からJDBC 4.1の仕様に準拠しているJDBCドライバを介して任意のDBMSへの接 続をサポートするように設計されています。アプリケーションが独自の方式でデータベース・サーバに接続、または WebOTX ASが提供するJDBCデータソースによる接続、あるいはWebOTXのTransactionサービス機能と連携 したJTAトランザクションを使用する場合には、データベース・サーバ製品にバンドルされるJDBCドライバを入手 してセットアップしなければなりません。

WebOTX ASでは以下のJDBCドライバについて動作確認を行っています。

![](_page_8_Picture_235.jpeg)

![](_page_9_Picture_233.jpeg)

WebOTX ASは、Java EE 7仕様互換性テスト・パッケージ(Java EE CTS)を「Connect for JDBC 3.5」と 「Oracle 12c」の組み合わせでパスしています。その他の製品についても、例えば MySQL Connector/J 5.0など、 JDBC 2.0から4.1までの仕様に準拠しているJDBCドライバであれば、WebOTX ASと連携して使用することがで きます。ただし、十分な評価を行ってください。

バッチサービス

バッチサービスのジョブリポジトリの対応データベースは以下のとおりです。

![](_page_9_Picture_234.jpeg)

## **2.2.** 複数バージョンインストール

WebOTX V9.3からHP-UX版において、ひとつのOSへ複数バージョンをインストールすることが可能になりまし た。このインストール条件は、製品のメジャーバージョンとマイナーバージョンが異なることです。

(例) 「WebOTX AS V9.2」と「WebOTX AS V10.1」

さらに、V9.2まではインストール・ベースディレクトリ(\*)は「/opt」固定でしたが、V9.3以降はインストール時に変 更できます。

(※) パッケージ(RPM、あるいはデポ)のインストール時に起点として使用するディレクトリ

そのため、1つのバージョンの製品を異なるインストール・ベースディレクトリにインストールすることは不可です。 また、リリース時期により詳細バージョンが異なる場合もサポートされません。

(例) 「10.10.00.000」と「10.11.00.00」

このバージョン番号は、WebOTX運用管理コマンド「otxadmin」で確認できます。

複数バージョンインストールに対応している製品は以下のとおりです。(製品バージョンは省略)

- WebOTX Application Server Express
- WebOTX Application Server Standard
- WebOTX Application Server Enterprise (※)
- WebOTX Developer (※)
- WebOTX Administrator (※)
- WebOTX Client
- WebOTX Enterprise Service Bus

(※) V10.1以降の製品出荷はありません。

上記の製品とそれ以外のWebOTX製品を同時にインストールする場合は、インストール・ベースディレクトリを 「/opt」にしなければなりません。この場合、異なるバージョンの上記製品をインストールすることはできません。

また、インストール・ベースディレクトリを「/opt」以外に変更する場合、上記に記載されている製品のみ追加インス トール可能です。この場合、複数バージョンインストールに未対応の製品は、追加インストールできません。

本バージョンの複数バージョンインストールの共存対象バージョンは、2つ前のメジャーバージョン、かつ本バー ジョンが諸元としてサポートしているOSの範囲内です。

![](_page_10_Picture_210.jpeg)

以下にインストール・ベースディレクトリを「/opt」に固定化した場合と任意のディレクトリでインストールした場合 の構成を示します。

## [インストール・ベースディレクトリとして /opt を使用する場合]

これは、WebOTX V9.2以前の構成と同じです。

![](_page_10_Picture_211.jpeg)

## [インストール・ベースディレクトリとして lopt 以外を使用する場合]

製品インストール後のディレクトリ構成は以下のようになります。

 $\Box$  /opt /share.nec  $\sqrt{\frac{103}{}}$ 

[WebOTX Utility (OTX103UTIL) パッケージ]

□ (最初の製品インストール時に指定) WebOTX

[インストール・ベースディレクトリ] [ WebOTX製品パッケージ]

## **3.** リソース

本章では、WebOTX ASをインストールするために必要な固定ディスク空き容量と、インストール中、およびイン ストール後の初期動作で必要なメモリ容量について説明します。

下記に示すメモリ容量は、インストール時に既定値を選択して動作させた場合を表しています。

ハードディスク容量は、選択インストール可能なオプション機能を全てインストールした場合を表しています。た だし、JDKなどの関連ソフトウェアのディスク消費量は含まれていません。

![](_page_12_Picture_68.jpeg)

## **4.** インストール

本章では、WebOTX Application Server Expressのインストール方法について説明します。

V10からインストールとWebOTXのドメインやサービスを作成する環境構築に関して、連続実行と分離実行を選 択することが可能となりました。また、再インストールを行わずに、環境構築のみ再実行することも可能です。

※再実行時は、既に存在している管理/ユーザドメインを削除後に再作成します。

## **4.1.** インストール前の作業

インストールを行う前に確認しておくべき事項、ならびに実施しなければならない作業について説明します。

#### **4.1.1.** ホスト名の設定 **(hosts**ファイルの記述**)**

インストール対象OSの「/etc/hosts」ファイルに正しくホスト名が定義されていない場合、ホスト名の解決に失 敗し、インストール中にエラーが発生する可能性があります。hostsファイルを参照し、正しいホスト名が定義され ていることを確認してください。

また、ローカル・ロープバック・アドレス「127.0.0.1」に対してはローカルホスト以外のホスト名を設定しないでく ださい。RMI通信によるリモート接続が行えず、WebOTX Administrator製品に同梱される統合運用管理ツール から接続できません。

ホスト名が「remote001」の場合の不適当な例

![](_page_13_Picture_171.jpeg)

#### 正しい例

![](_page_13_Picture_172.jpeg)

#### **4.1.2. JDK**のインストール

WebOTXのインストールは、Javaを使ってセットアップが行われます。したがって、WebOTXをインストールす る前にJDKがインストール済みかを確認してください。JDKがまだインストールされていない場合は、必ず WebOTXインストール前にJDKをインストールしてください。

WebOTXは、最新のJDKバージョンを適用することを推奨しています。最新バージョンのJDKを適用する場合 は、HP-UX用はHewlett Packard Enterprise社のWebサイトからダウンロードしてください。なお、JDKのインス トール方法に関しては、JDKのインストールマニュアルを参照してください。

#### **4.1.3. Web**サーバが既にインストールされている場合の競合回避

WebOTXのインストール時にWebOTX Webサーバを選択すると、その時に指定したポート番号でWebOTXの 動作環境が自動的にセットアップされます。既にApache HTTP Serverなどの他のWebサーバがイントールされ ている場合に、そのWebサーバに定義されたポート番号がWebOTXに指定したものと重複した状態でWebサー バが起動していると、セットアップ中にエラーが生じます。

この問題を回避するために他のWebサーバを停止してください。停止方法は各Webサーバのマニュアルを参照 してください。コマンドの例を以下に記述します。

**root> /sbin/init.d/httpd stop**

#### **4.1.4. WebOTX**運用管理ユーザのアカウント作成

WebOTX ASの運用をスーパーユーザ(root)とは別の運用管理ユーザに割り当てることが可能です。WebOTX のインストール中に運用管理ユーザのユーザ名とグループ名を指定しますので、WebOTXを運用管理ユーザで 運用する場合は、UNIXユーザアカウントを事前に作成してください。

また、OSに予め定義されているスーパーユーザでWebOTX ASを運用することも可能です。この場合、 WebOTXのプロセスは、スーパーユーザで起動します。

#### **Caution**

スーパーユーザとは別の一般ユーザアカウントの運用管理ユーザを利用する場合、OSの制約上、ポート番号 として1024番以下の番号を利用することができません。HTTP (80) / HTTPS (443)通信のポート番号には 1025番以上の番号を設定してください。

#### **4.1.5. Web**サーバと**Web**コンテナとの連携について

静的コンテンツの処理と動的コンテンツの処理を別マシンや別プロセスに分離できるよう、Webサーバと Webコンテナは別々のプロセスで動作させることが可能です。その場合、Webサーバの種類とWebコンテ ナとの構成について以下のとおり決定しておく必要があります。

#### Step 1. トポロジの決定

Webコンテナ(Webアプリケーションの実行環境)が動作するWebOTX Application ServerとWebサーバ を同一マシンで構成することを「共存トポロジ」と呼びます。また、WebOTX Application ServerとWebサー バを異なるマシンで構成することを「分離トポロジ」と呼びます。

#### Step 2. 利用するWebサーバの決定

以下のWebサーバを利用することが可能です。連携可能なWebサーバの詳細は、「2. 動作環境」の「ソフ トウェア要件」のWebサーバを参照してください。

- WebOTX Webサーバ
- Apache HTTP Server
- Microsoft Internet Information Services (IIS) (\*)
- 内蔵Webサーバ
	- (\*) 分離トポロジかつWebサーバの動作マシンがWindows(x64)の場合のみ

## Step 3. アプリケーションを配備するプロセスの決定 [内蔵Webサーバを利用する場合はスキップしてください]

アプリケーションを配備するプロセスを決定します。

・WebOTX Application Server Expressの場合

対象はエージェントプロセスのみです。

・WebOTX Application Server Standardの場合

対象はエージェントプロセスまたはプロセスグループです。

#### Step 4. AJPリスナポート番号の決定

## [内蔵Webサーバを利用する場合はスキップしてください]

Step 3.で決定したプロセスについて、Webコンテナとの連携に使用するAJPリスナのポート番号を決定し ます。

既定値は以下のとおりです。

8099

・プロセスグループに配備するアプリケーション用のAJPリスナポート番号

20102

Step 1と2で決定した結果を以下の表に当てはめる事で、必要となる作業を示す行が確定します。「WebOTX ASマシン」列、「Webサーバマシン」列それぞれで作業が必要です。

![](_page_15_Picture_207.jpeg)

<sup>・</sup>エージェントプロセスに配備するアプリケーション用のAJPリスナポート番号

![](_page_16_Picture_333.jpeg)

[WebOTX ASマシン]

(\*1) 既定値以外を利用する場合、ユーザドメインのAJPリスナのポート番号の入力が必要。

[Webサーバマシン]

- (\*2) 既定値以外を利用する場合、接続先のWebOTX ASマシンのAJPリスナのポート番号の入力が必要。
- (\*3) Webサーバとして動作するマシンにWebOTX ASのライセンスが必要。
- (\*4) Webサーバとして動作するマシンにWebOTX ASのライセンスは不要。WebOTX Clientのインストールと 環境構築はWebOTX Mediaのインストールガイドを参照してください。(WebOTX ClientのWebサーバ 連携機能に関するサポートOSはWebOTX ASに準拠します)
- (\*5) Windows(x64)版のWebOTX Clientのインストール方法はオンラインマニュアルに含まれるインストールガ イド(Windows)を参照してください。

## **4.1.6.** 複数バージョンインストールを行う場合の注意

本製品は複数のWebOTX製品バージョンの同時インストールをサポートしていますが、対応する製品と共存可 能な対象バージョンについて、「**2.2**. 複数バージョンインストール」に記載された内容を確認してください。既に 他のバージョンのWebOTX製品がインストールされている場合は、その製品のサービス群を停止した後にインスト ール作業を行ってください。

#### **4.2.** インストール

本節では通常インストールに関して説明します。サイレントインストールに関しては「5.サイレントインストール」を参 照してください。

- 1. ログイン名 root でログインします。
- 2. マシンのDVD-ROMドライブに「WebOTX Media (DVD) #1」を挿入してマウントします。

```
root> cd /
root> mount -F cdfs -r /dev/dsk/c1t2d0/SD_CDROM
```
上記のmountコマンドで指定したスペシャルファイル名はDVD-ROMドライブのSCSI IDによって異なり ます。マシンの設定にあわせて指定してください。

3. DVD-ROMのマウント・ポイント・ディレクトリへ移動してください。

```
root> cd /SD_CDROM
```
4. インストールスクリプトを起動してください。セットアップが始まります。

**root> ./WOINST.SH**

5. インストールする製品を選択します。本製品の場合は「1」を入力します。

**Please select one of the following WebOTX V10.3 products or enter "A" for additional installation of the installed product.**

- **1. WebOTX Application Server Express**
- **2. WebOTX Application Server Standard**
- **3. WebOTX Client**
- **4. WebOTX Manual**
- **A. Additional installation menu of the installed product**
- **C. Install Cancel**
- 6. 製品を初めてインストールする場合、インストール・ベースディレクトリを入力します。

ただし、製品を追加でインストールする場合は入力確認が表示されず、使用するインストール・ベースディ レクトリを表示して手順(8)に進みます。

インストール・ベースディレクトリは最大32byteまでで、空白やマルチバイト文字を含むことはできません。

また、シンボリックリンクも使用できません。

他のバージョンのWebOTXがインストールされていない、あるいは他のバージョンのWebOTXが「/opt」 以外をインストール・ベースディレクトリとして使用している場合、既定値として「/opt」が表示されます。製 品のインストール先を変更する場合、インストール・ベースディレクトリを入力します。未入力のままEnterキ ーを押すと「/opt/WebOTX」配下にインストールされます。

**Please input installation base directory of WebOTX products with an absolute path.(Default: /opt) (WebOTX product is installed in /opt/WebOTX by default.)**

既に他のバージョンのWebOTXが「/opt」をインストール・ベースディレクトリとして使用している場合、既 定値として「/opt/WebOTX103」が表示されます。製品のインストール先を変更する場合、インストール・ ベースディレクトリを入力します。そのままEnterキーを押すと「/opt/WebOTX103/WebOTX」にインスト ールされます。

**Please input installation base directory of WebOTX products with an absolute path.(Default: /opt/WebOTX103) (WebOTX product is installed in /opt/WebOTX103/WebOTX by default.)**

入力したインストール・ベースディレクトリが存在しない場合、ディレクトリ作成確認のメッセージが表示され ます。作成する場合は「y」を、作成しない場合は「n」を入力してください。

**<**インストール・ベースディレクトリ**> does not exist. Would you like to make the directory? [y,n] (Default: y)**

「n」を入力した場合、インストールのキャンセル確認が表示されます。

**Would you like to cancel installation? [y,n] (Default: n)**

この時に「y」を入力するとインストールスクリプトは終了します。「n」を入力した場合、インストール・ベース ディレクトリの入力促進が再度表示されます。

## **Caution**

インストール・ベースディレクトリとして「**/opt**」以外を入力、もしくは既定値として「**/opt/WebOTX103**」 が表示されてそのままEnterキーを押下した場合、下記のメッセージが表示されます。

**Note that only WebOTX products supporting multiple version installation** 

```
can be installed additionally.
```
**Please refer to the release memo or the manual of WebOTX product for details.**

インストール・ベースディレクトリを「**/opt**」以外に変更する場合、複数バージョンインストールの対応製 品のみ追加インストールが可能あり、未対応製品を追加インストールすることはできません。対応製品は [2.2. 複数バージョンインストールについて]で確認してください。

## **Caution**

既にWebOTX Utility (OTX103UTIL) パッケージが「**/opt/share.nec**」にインストールされている 場合、インストール・ベースディレクトリとして「**/opt**」を使用することを表示して、次のインストール手順 に進みます。 (※) インストール・ベースディレクトリは変更できません。

**OTX103UTIL is already installed in /opt/share.nec.**

**/opt is used an installation base directory, it can not be changed.**

また、WebOTX Utilityが「**/opt/share.nec/v103**」にインストール済みの場合は、以下のメッセー ジを表示した後、インストール・ベースディレクトリの入力促進が表示されます。

**OTX103UTIL is already installed in /opt/share.nec/v103.**

- 7. WebOTX Utility (OTX103UTIL) パッケージが未インストールの場合は自動でインストールされます。
- 8. 製品の「ライセンスキー」を入力します。ライセンスキーは製品に添付される「ソフトウェア使用認定証」の 「製品番号」に記載されている19桁の番号です。

**Please inputs license key of the chosen product.**

複数登録する場合、連続してライセンスキーを入力します。インストーラで最大 32 個までライセンス登録 が可能です。追加登録を行わない場合、何も入力せずそのままリターンしてください。

**Please enter license key of the chosen product additionally, or enter return only to proceed to the next. [***x* **license entered]**

9. 既定の設定でインストールするか選択します。

**Would you like to install by default? (Default: y) If you want to configure the installation in detail, please enter 'n'.**

既定値でインストールを行う場合、「y」を選択し、手順(12)のインストール開始確認に進んでください。 インストール・オプションを指定しながらセットアップする場合は「n」を選択して次に進んでください。

10. オプション機能をインストールするか選択します。オプション機能の番号を入力すると、選択の有無 selected / not selected が切り替わります。

オプション機能の選択が完了したら「N」を入力して次に進んでください。

**Please enter the number of the optional function to change the choice state, or enter N to proceed to the next. (Default : N) 1. WebOTX Web Server 2.4 [not selected] N. Proceed to the next**

![](_page_20_Picture_159.jpeg)

- \*1 WebOTX内蔵型のJavaベースのWebサーバを使用する場合や、外部のWebサーバ、例えば Apache HTTP Serverなどと連携動作させる場合には、「Webサーバ」を選択する必要はありません。 Webサーバとの連携設定は環境構築にて行います。
- \*2 バージョンの詳細("xx")はWebOTX Mediaの添付ドキュメントを参照。
- 11. インストール時に本製品のパッチを適用する場合、「y」を選択します。パッチを適用しない場合、「n」を選 択して次に進んでください。

**Would you like to apply patch of the chosen product during installation? [y,n] (Default: n)**

「y」を選択した場合、事前に対象マシンにダウンロードした本製品のパッチへの絶対パスを入力してくださ い。

**Please enter patch file name of the chosen product with an absolute path.**

入力されたパッチファイルのチェックが行われ、適用可能な場合は以下が表示されます。

**This patch can be applied to the target machine.**

## **Caution**

インストール後にパッチを適用することも可能です。なお、パッチの入手にはWebOTXの保守契約が必 要です。

12. 全ての選択が完了するとインストール開始確認が表示されます。

```
It will be installed with the following settings
  Selected Product Name : WebOTX Application Server Express
  Install Base Directory : /opt
  Number of License Registration : x
  WebOTX Web Server 2.4 : not selected
  Apply Patch File : none
 ***********************************************************************
* Installation of WebOTX V10.3 on your computer. To continue, enter y.*
* Enter q to exit the installation. [y, q] (Default: y) *
***********************************************************************
```
設定を確認して問題ない場合、インストールを開始するため「y」を入力してください。キャンセルするには 「q」を入力してください。

キャンセルした場合、インストールスクリプトは終了します。再実行する場合は手順(4)のインストールスクリ プトの実行からやり直してください。

13. 選択したパッケージが順次インストールされ、インストール完了すると環境構築ツール起動の確認が表示 されます。

**Installation completed.**

**Would you like to continue configuration? [y,n] (Default: y)**

続けて環境構築を行う場合は「y」を入力してください。後で環境構築を行う場合は「n」を入力し、インストー ルスクリプトを終了してください。

この作業が完了したら「4.3 環境構築」に進んでください。

#### **4.3.** 環境構築

1. 環境構築ツール(woconfig.sh)を起動してください。 インストールから連続して環境構築を行う場合、本項の作業は不要なため手順(3)のJDKインストール・デ ィレクトリの入力に進んでください。

```
root> cd <インストール・ベースディレクトリ>/WebOTX/bin
root> ./woconfig.sh
```
2. 環境構築を行う製品を選択します。メニュー表示からWebOTX Application Server Expressの番号を選 択します。環境構築を中止する場合、「C」を選択して環境構築ツールを終了します。

**Please select one of the following WebOTX V10.3 products for configuration.**

- **1. WebOTX Application Server Express**
- **C. Cancel configuration**

WebOTXのドメイン等の定義情報が既に存在する場合、以下のメッセージが表示されます。削除して 問題ない場合、「y」を選択して定義情報を削除して次に進みます。環境構築を中止する場合、「n」を 選択して環境構築ツールを終了します。

**The domains of WebOTX already exist. Would you like to delete all the domains and recreate them? (Default: n)**

3. 製品で使用するJDKのインストール・ディレクトリを絶対パスで入力します。なお、製品を追加インストール する場合は表示されません。

環境変数「JAVA\_HOME」が設定されている場合、既定値としてその値が表示さます。そのままEnterキ ーを押すとWebOTX ASで使用するJDKとして設定されます。

**Please input the directory of JDK with an absolute path. (Default: \$JAVA\_HOME)**

4. トポロジ種別と利用するWebサーバを選択します。

WebアプリケーションとWebサーバを同じマシンで動作させる場合、「共存トポロジ」(topology : co-located)の選択肢である 「1」,「2」,「3」から利用するWebサーバを選択してください。

WebアプリケーションとWebサーバを異なるマシンで動作させ、かつ本マシンをWebサーバとして使用 する場合、「分離トポロジ(Webサーバ)」(topology : separation, the machine to be used as Web Server)の選択肢である 「4」,「5」から利用するWebサーバを選択してください。

WebアプリケーションとWebサーバを異なるマシンで動作させ、かつ本マシンでWebアプリケーションを 動作させる場合、「分離トポロジ(Webコンテナ)」(topology : separation, the machine to run Web Application) の選択肢である「6」を選択してください。

**Please select topology of Web Server and Web Application, and type of Web Server.(Default : 3) To run Web Server and Web Application on the same machine(topology : co-located), please enter the number from the following: 1. Type of Web Server to use [WebOTX Web Server 2.4] 2. Type of Web Server to use [Apache HTTP Server 2.4] 3. Type of Web Server to use [Internal Java based Web Server] To run Web Server and Web Application on different machines(topology : separation), please enter the number from the following: For the machine to be used as Web Server: 4. Type of Web Server to use [WebOTX Web Server 2.4] 5. Type of Web Server to use [Apache HTTP Server 2.4] For the machine to run Web Application: 6. Not using Web Server**

「1」または「4」を選択し、かつWebOTX Webサーバ2.4をインストールしていない場合、その旨を表示しキ ャンセル確認の画面が表示されます。 他のWebサーバを選択するか、環境構築ツールを一旦終了して インストーラ(WOINST.SH)でWebOTX Webサーバ2.4を追加インストールしてください。

「2」を選択した場合、Apache HTTP Serverのインストール・ディレクトリの入力画面が表示されます。 httpd.confファイルが (入力ディレクトリ)/conf 配下となるように絶対パスで入力してください。

**Please enter install directory of Apache HTTP Server in this machine with an absolute path.**

「4」または「5」を選択した場合、連携先情報(ホスト名、ポート番号)の設定サブメニューが表示されます。

**Please enter the number of setting item menu to change value, or enter N to proceed to the next. (Default : N) 1. Host name of the other machine to run Web Application [] 2. Port number of AJP listener [8099] 3. Using AJP listener for process group [n] 4. Install directory of Apache HTTP Server 2.4 [] (\*)**「**5**」入力時のみ表示  **N. Proceed to the next**

設定サブメニューでは以下の入力を行います。

連携先情報(ホスト名、ポート番号)の設定サブメニューで以下の入力してください。設定が完了したら「N」

を入力して次に進んでください。

「1」を選択して連携先のWebOTX ASのホスト名またはIPアドレスを入力してください。 ※必須

エージェントプロセス用AJPリスナのポート番号を既定値(8099)から変更する必要がある場合、「2」を 選択してポート番号を入力してください。

連携先のWebOTX ASがStandardの場合、「3」を選択して「y」を選択し、プロセスグループ用AJPリ スナのポート番号を入力してください。ポート番号を既定値(20102)から変更しない場合、そのまま Enterキーを押してください。

「4」がサブメニューに表示されている場合は選択して、Apache HTTP Serverのインストール・ディレ クトリを入力してください。httpd.confファイルが (入力ディレクトリ)/conf 配下となるように絶対パスで 入力してください。 ※表示される場合、必須

## **Caution**

「5」を選択した場合は管理/ユーザドメインの作成は行わず、Apache HTTP Serverとの連携設定の み行うため、手順(6)環境構築メニューに進みます。 ※ドメイン設定メニューは表示されません

5. ドメイン設定メニューが表示されます。

WebOTX運用管理ユーザの設定変更を行う場合は「1」を入力し、5-1に進んでください。 管理ドメインの設定変更を行う場合は「2」を入力し、5-2に進んでください。 ユーザドメインの設定変更を行う場合は「3」を入力し、5-3に進んでください。

設定変更が完了したら、「N」を入力して次の手順(6)の環境構築メニューに進んでください。既定値のまま 環境構築を行う場合は設定を変更せず、そのまま「N」を入力ください。 ※ポート番号の既定値は、V9イ ンストール時に作成するユーザドメインと同じです。

**Please enter the number of setting item menu to change value, or enter N to proceed to the next. (Default : N)**

- **1. Setting item menu of "WebOTX Operation User" Configure as WebOTX Operation User [n]**
- **2. Setting item menu of admin domain Admin port number [6202] (not used)**
- **3. Setting item menu of user domain Create a user domain [y] Domain name [domain1] HTTP port number [80] (not used) HTTPS port number [443] (not used) (Enter this number to check the port number other than HTTP/HTTPS.) N. Proceed to the next**

5-1. WebOTX運用管理ユーザを設定する場合は「y」、設定せずrootのままとする場合は「n」を入力してく ださい。

**Would you like to configure as "WebOTX Operation User"? (Default: y)**

「y」を選択すると、続けてWebOTX運用管理ユーザ名とそのユーザアカウントが属するグループ名を入力 します。

**Enter the user name that administers the WebOTX server.**

**Enter the group name that administers the WebOTX server.**

"root"以外のWebOTX運用管理ユーザを入力し、かつHTTP,HTTPSのポート番号が1024以下の場合、 ポート番号の変更確認が表示されます。HTTPのポート番号として8080、HTTPSのポート番号として 8443で問題なければ「y」を選択してください。他のポート番号を使用する場合は「n」を選択し、ポート番号 設定サブメニューから別途変更してください。

※"root"以外の運用管理ユーザを利用する場合、OSの制約上、ポート番号として1024以下の番号を利用 できません。

**Would you like to change HTTP port number from 80 to 8080 ? [y,n] (Default: y) Would you like to change HTTPS port number from 443 to 8443 ? [y,n] (Default: y)**

設定完了するとドメイン設定メニューに戻ります。

5-2. 管理ドメインの運用制御ポート番号を入力してください。ポート番号を既定値(6202)のままとする場合、 そのままEnterキーを押してください。入力後、ドメイン設定メニューに戻ります。

**Please enter admin port number of admin domain. (Default: 6202))**

**Caution** 

通常、ポート番号を変更する必要ありません。複数バージョンインストールしたマシンで両方のバージ ョンのドメインを同時に起動する場合のみ、対象マシンで未使用かつ他バージョンと重複しないポート 番号を入力してください。

5-3. ユーザドメイン設定サブメニューが表示されます。

ドメインの作成有無とドメイン名の変更、またはドメイン定義ファイルの設定を流用する場合は「1」を選択し、 5-3-1に進んでください。

ポート番号の設定変更を行う場合は「2」を選択し、5-3-2に進んでください。

※ポート番号の既定値は、V9インストール時に作成するユーザドメインと同じです。

ユーザドメインに関する設定が全て完了したら「U」を入力してドメイン設定メニューに戻ります。

**Please enter the number of setting item menu to change value, or enter U to return to the upper setting menu. (Default : U) 1. Create a user domain [y] Domain name [domain1] 2. Port number list HTTP** port number | 8080 (not used)  **HTTPS port number**   $\begin{array}{|c|c|c|c|} \hline \end{array}$  8443 (not used) Admin port number  $\vert$  6212 (not used)  **AJP listener port number | 8099 (not used) Console port number | 5858 (not used) Embedded IIOP listener port number | 7780 (not used) JMS Server port number | 9700 (not used) JMS Connection port number | 9701 (not used) JMS Management Connection port number | 9702 (not used)** Name Server port number  $\vert$  2809 (not used)  **U. Return to the upper setting menu**

5-3-1. ユーザドメインの作成有無を選択します。作成する場合は「y」を、作成しない場合は「n」を選択して ください。

**Would you like to create the user domain? [y,n] (Default: y)**

「y」を選択するとユーザドメイン名変更サブメニューが表示されます。

ユーザドメイン名を入力する場合は「1」、ドメイン定義ファイルの設定を一部参照する場合は「2」を選択し ます。

**Please select the domain creation method from the following menu. (Default: 1)**

- **1. Enter a name of a user domain [domain1]**
- **2. Refer to part of a user domain properties file.**

「1」を入力した場合、ユーザドメイン名を入力します。ユーザドメイン名は半角英数字と、ハイフン(-)、アン ダーバー(\_)を32文字以内で入力してください。また、「admin」は予約語であるため、ユーザドメイン名とし て指定することができません。

**Please enter a name of a user domain. (Default: domain1)**

「2」を入力した場合、設定を参照するドメイン定義ファイル名を入力します。本製品の同一バージョンのドメ イン定義ファイルを絶対パスで指定してください。

※環境構築ツールのユーザドメイン設定サブメニューで変更可能な項目のみドメイン定義ファイルから設

定値を流用します。

**Please enter a user domain properties file with an absolute path. (Default : <**インストール・ベースディレクトリ**>/WebOTX/sample.properties)**

#### **Caution**

複数バージョンインストールしたマシンで両方のバージョンのドメインを同時に起動する場合、インストー ル時に既定で作成されるユーザドメイン(既定値 domain1)とはポート番号が重複しないsampleドメイン の定義ファイル(sample.properties)を指定してください。

(\*) 他バージョンで既にsampleドメインの定義ファイルを元にドメインを作成している場合、次項の画面で ポート番号の変更が必要です。

5-3-2. ポート番号設定サブメニューが表示されます。ポート番号を変更する場合、対象ポートのメニュー 番号を入力してください。対象マシンでポート番号が未使用の場合は「not used」、使用されている場合は 「used」と表示されます。「used」と表示されたポート番号は既に他のプロセスに使用されているため、その プロセスを停止するか、使用するポート番号を変更してください。

ユーザドメイン設定サブメニューに戻る場合は「U」を入力してください。

![](_page_27_Picture_145.jpeg)

対象項目のポート番号を入力します。

**Please enter** *xxxx* **port number. (Default:** *xx***)**

本製品で設定変更可能なポートの一覧は以下の通りです。 ※ポート番号のデフォルト値は、V9インスト ール時に作成するユーザドメインと同じです。

![](_page_28_Picture_221.jpeg)

6. 環境構築メニューが表示されます。

ポート番号等の設定項目の事前検証を行う場合は「1」を選択してください。 現在の設定で環境構築を行う場合は「2」を選択し、次の環境構築の実行確認に進んでください。 ※分離トポロジ(Webサーバ)かつApache HTTP Serverを選択した場合、メニューに事前検証の選択肢 は表示されず、環境構築の選択肢「1. Start the configuration」のみ表示されるため、環境構築を行う場 合は「1」を選択してください。

設定変更を行う場合は「B」を入力し、手順(3)のJDKインストール・ディレクトリの入力に戻ります。 環境構築を中止する場合、「C」を選択して環境構築ツールを終了します。

**Please enter the number of the function to be executed, or enter B to back to the previous setting menu.**

- **1. Verify the value of the setting item**
- **2. Start the configuration**
- **B. Back to the setting menu**
- **C. Cancel**

「1」を選択した場合、ドメインのポート番号の重複等の事前検証を行い、その結果が表示されます。 以下のメッセージが表示された場合、事前検証による問題検出はありません。

**-------------------------------------------------------------------- There is no problem. --------------------------------------------------------------------**

以下のメッセージが表示された場合、ポート番号は既に他のプロセスに使用されているため、そのプロセ スを停止するか、使用するポート番号を変更してください。

**-------------------------------------------------------------------- There is a problem. Port number [***xxx***] is already in use. Deal: Please stop the process using the corresponding port number or change the port number to use. --------------------------------------------------------------------**

7. 環境構築の実行確認で、設定内容を確認します。

**It will be configured with the following settings Selected Product Name [WebOTX Application Server Express] JDK installation directory [/opt/java8] Web Server and Web Application [on the same machine(topology : co-located)] Type of Web Server to use [Internal Java based Web Server] Configure as "WebOTX Operation User" [n] Admin port number of admin domain [6202] (not used) Create a user domain [y], Domain name [domain1] HTTP port number [80] (not used) HTTPS port number [443] (not used) Admin port number [6212] (not used) AJP listener port number [8099] (not used) Console port number [5858] (not used) Embedded IIOP listener port number [7780] (not used) JMS Server port number [9700] (not used) JMS Connection port number [9701] (not used) JMS Management Connection port number [9702] (not used) Name Server port number [2809] (not used) \*\*\*\*\*\*\*\*\*\*\*\*\*\*\*\*\*\*\*\*\*\*\*\*\*\*\*\*\*\*\*\*\*\*\*\*\*\*\*\*\*\*\*\*\*\*\*\*\*\*\*\*\*\*\*\*\*\*\*\*\*\*\*\*\*\*\*\*\*\* \* Configuration of WebOTX V10.3 on your computer. To continue, enter y.\* \* Enter q to exit the configuration. [y, q] (Default: y) \* \*\*\*\*\*\*\*\*\*\*\*\*\*\*\*\*\*\*\*\*\*\*\*\*\*\*\*\*\*\*\*\*\*\*\*\*\*\*\*\*\*\*\*\*\*\*\*\*\*\*\*\*\*\*\*\*\*\*\*\*\*\*\*\*\*\*\*\*\*\***

環境構築を開始するには「y」を入力してください。キャンセルするには「q」を入力してください。 キャンセルした場合、環境構築ツールは終了します。再実行する場合は手順(1)の環境構築ツールの実行 からやり直してください。

8. 環境構築が実行されます。以下のメッセージが表示されたら環境構築は完了です。

**Configuration completed.**

9. WebOTX ASの動作環境が正しく作成されているか確認するため、「<インストール・ベースディレクトリ >/WebOTX/ant\_setup.log」ファイルを開いてエラーメッセージが記録されていないかチェックしてく ださい。

※分離トポロジ(Webサーバ)かつApache HTTP Serverを選択した場合、管理/ユーザドメインを作成しな いため上記ファイルは作成されません。

以下のメッセージが表示された場合、/etc/hostsファイルの127.0.0.1の行にホスト名のIPアドレスが定義さ れています。ホスト名はhostnameコマンドで確認できます。「4.1.1 ホスト名の設定 (hostsファイルの記

 $\Big($  Host name(\*\*\*) is defined with IP address 127.0.0.1 in /etc/hosts. **Please delete the host name from /etc/hosts or change setting of all domains**

**for remote connection of administration tools.**

10. これで環境構築は完了です。

この作業が完了したら「4.4 環境構築後の作業」に進んでください。

#### **4.4.** 環境構築後の作業

インストール作業が完了した時点では、WebOTXのサービスは起動していない状態にあります。ここからの作業 は、サービスが停止している最中に行うものと、それらの作業を完了した後にサービスを起動させた状態で行うもの があります。また、ここでの作業も継続してrootユーザで行います。

#### **Caution**

インストール作業時にインストール・ベースディレクトリを「**/opt**」から変更している場合、以降の説明の中で 現れるインストール・ベースディレクトリを含んだ記述について、その変更したパス名で読み替えてください。 (例) インストール・ベースディレクトリとして「**/opt/WebOTX103**」を指定した場合

• **/opt/WebOTX** → **/opt/WebOTX103/WebOTX**

また、WebOTX Utility (OTX103UTIL) パッケージのインストールパスについても、「**/opt/share.nec**」 を「**/opt/share.nec/v103**」に読み替えてください。

#### **4.4.1.** ファイアウォールの設定

ファイアウォールを設定している場合、クライアント端末からの接続に使用するポート番号のブロックを解除する 必要があります。インストール時に指定したHTTP/HTTPSポート番号のブロックを解除してください。詳細は WebOTXオンラインマニュアルの「リファレンス > ファイアウォールへの例外設定」を参照してください。

#### **4.4.2.** ログ出力のロケール設定

WebOTX ASのログ出力には、OSにおける既定値のロケールが使用されます。localeコマンドにて現在のロ ケールを確認できます。

ログ出力に既定とは異なるロケールを使用する場合、ドメイン共通環境変数設定ファイル「<インストール・ベース

ディレクトリ>/WebOTX/config/asenv.conf」に以下の記載例のようにLANG環境変数の設定を追加してくだ さい。

【英語出力の場合】 **LANG=C export LANG** 【日本語UTF-8 出力する場合】 **LANG=ja\_JP.utf8**

**export LANG**

## **4.4.3. WebOTX**サービスの起動

ここからの作業はWebOTXサービスが起動した状態で行います。次のコマンドを入力することによって、 WebOTXサービス群が起動します。

**root> /sbin/init.d/WOAgentSvc103 start**

#### **4.4.4.** 複数のネットワークカードを利用した環境への設定

WebOTX ASが動作するOSで複数のネットワークカードが有効になっている場合、WebOTX Administrator製 品の中に含まれる統合運用管理ツールからドメインへの接続が失敗することがあります。これに該当する環境では、 本項目の回避手順を実施してください。

#### [問題の詳細]

統合運用管理ツールはドメインに接続する際に、既定ではRMIプロトコルによって通信をします。

RMI通信では、ドメインの起動時にRMI通信用にIPアドレスとポート番号を埋め込んだスタブファイルを作成し ます。そして、統合運用管理ツールから接続要求があると、作成しておいたスタブファイルをツールに送付します。 スタブファイルを受け取ったツールは、スタブファイルに埋め込まれたIPアドレスとポート番号を利用してドメインと 通信を行います。

WebOTXが動作するOSに複数のネットワークカードが設定されている場合、既定ではスタブファイルに埋め込 まれるIPアドレスは、いずれかのネットワークカードに設定されているIPアドレスとなります。このため、ツールから 接続できないIPアドレスがスタブファイルに埋め込まれていると接続に失敗することがあります。

この問題を回避するために、次の手順を実施してスタブファイルに埋め込むIPアドレスを明示的に指定してくだ

さい。スタブファイルに埋め込むIPアドレスとしてツールが接続できるものを指定することで正常に接続できるように なります。

#### [回避手順]

1. 運用管理コマンドを起動して、ドメインが起動できていることを確認します。

**root> /opt/WebOTX/bin/otxadmin otxadmin> list-domains List of domains: admin running domain1 running**

2. 管理ドメイン(admin)にログインします。

**otxadmin> login --user <**管理ユーザ名**> --password <**管理ユーザパスワード**> --port <**管理ポート番号**>**

- (\*) 管理ユーザ名、パスワード、管理ポート番号の既定値はそれぞれ「admin」、「adminadmin」、 「6202」です。
- 3. 管理ドメインに対して、次のコマンドで Java システムプロパティを設定します。

**otxadmin> create-jvm-options -Djava.rmi.server.hostname=<**ホスト名、または **IP**アドレス**>**

- 4. その他のドメインに対しても同様に手順(2)、(3)を繰り返して設定します。
- 5. WebOTX のサービスを再起動することにより、これらの設定が反映されます。

**root> /sbin/init.d/WOAgentSvc103 stop root> /sbin/init.d/WOAgentSvc103 start**

## **4.4.5.** データベースを使用するための準備 **(Java**アプリケーション**)**

Javaアプリケーションでデータベースを使用する場合には、各データベースで次の準備作業を行ってください。 詳細については、各データベースのリファレンスマニュアルでご確認ください。

#### ● Oracle Databaseでの作業

■ トランザクションのリカバリを行うためには、DBA\_PENDING\_TRANSACTIONS (未解決トランザクション) ビ ューのSELECT権限が必要です。JDBCリソースを登録する際に、SELECT権限を持つユーザを設定し てください。JDBCリソースの登録を省略する場合には、トランザクション実行時に使用するJDBCデータソ ースの定義で指定した全ユーザに対してSELECT権限を付与してください。

 Oracle Call Interface (OCI)のJDBCドライバを使用する場合は、Oracleデータベースの環境変数を設 定する必要があります。詳細は、WebOTXオンラインマニュアルの「注意制限事項 > 機能ごとの注意制限 事項 > JDBCデータソース」を参考にしてください。

(※) JTAやTransactionサービスによるトランザクション制御を行わない場合も必要な作業です。

 JDBCデータソースの設定で、データベースクラスタの使用有無[useDatabaseCluster]に「true」を 設定した場合、または次のバージョン以降のOracleデータベースを使用する場合、ユーザアカウントに sys.dbms\_system パッケージへのEXECUTE権限を付与してください。

Oracle Database 11g Release 2 (11.2.0.4)

- Microsoft SQL Serverでの作業
- SQL Serverを使用するためには、SqlJDBCXAUserロールの権限が必要です。トランザクション実行時 に使用するJDBCデータソースの定義で指定した全ユーザに対して、SqlJDBCXAUserロールを付与し てください。
- 未完了のトランザクションが存在する状態でSQL Serverを再起動すると、Transactionサービスからデー タベースへの接続ができず、未完了トランザクションのリカバリを行うことができません。予め、Transaction サービスから接続するデータベースと、アプリケーションから接続するデータベースを分けるようにしてくだ さい。例えば、Transactionサービスでリカバリを行う際に使用するデータベースを「master」とし、アプリ ケーションが使用するデータベースを「pubs」としてください。
- 各JDBCドライバの分散トランザクション制御用のプログラムをインストールしてください。

SQL Server JDBC Driver 3.0 / 4.0は、SQL Server 2014に接続することができます。SQL Server JDBC Driver 4.2 では、SQL Server 2016/ SQL Server 2017/ SQL Server 2019に接続することがで きます。SQL Server JDBC Driver 7.4では、SQL Server 2019に接続することができます。

#### **4.4.6.** 複数バージョンインストール時の運用設定変更

本項では、ひとつのOSに本バージョンと他のバージョンをインストールする場合に必要となる作業を説明してい ます。本バージョンのみをインストールする場合は、この作業は不要です。

下記の運用形態によってインストール後の設定作業が異なります。

- 単一バージョンのドメインのみ起動 (両方のバージョンのドメインを同時起動しない)
- 両方のバージョンのドメインを同時起動

● 単一バージョンのドメインのみ起動

一方のWebOTXサービスの自動起動を無効化してください。両バージョンのWebOTXサービスの自動起 動が有効になっていると、OSリブートの際にドメインを起動する過程でポート番号の重複によりエラーが発生 します。

HP-UX

V9.2 以前のサービスの自動起動を無効にする場合

**root> mv /sbin/rc1.d/K200WOAgentSvc /sbin/rc1.d/k200WOAgentSvc root> mv /sbin/rc2.d/S800WOAgentSvc /sbin/rc2.d/s800WOAgentSvc**

V9.3 以降のサービスの自動起動を無効にする場合 [V10.3 の例]

```
root> mv /sbin/rc1.d/K200WOAgentSvc103 /sbin/rc1.d/k200WOAgentSvc103
root> mv /sbin/rc2.d/S800WOAgentSvc103 /sbin/rc2.d/s800WOAgentSvc103
```
両方のバージョンのドメインを同時起動

環境構築時に作成するユーザドメインの各ポート番号を他バージョンのWebOTXと重複しないように変更 している場合、必要な設定作業はありません。WebOTXの使用ポート番号の詳細に関してはWebOTXオン ラインマニュアルの [リファレンス > ポート番号 ]を参照してください。

## **Caution**

V9.2以前のバージョンのWebOTX Utility (OTXUTIL)やWebOTX製品を追加でインストールする場 合、インストールされている本バージョンのWebOTX製品のインストール・ベースディレクトリが「**/opt**」 以外となっていることを確認してください。

本バージョンのWebOTX製品のインストール・ベースディレクトリが「**/opt**」である場合、V9.2以前のバ ージョンのWebOTX Utility (OTXUTIL)やWebOTX製品を追加でインストールを行わないでくださ い。

HP-UX版ではV9.2以前のバージョンのWebOTX Utility (OTXUTIL)やWebOTX製品をインストー ルした場合、本バージョンのWebOTX製品のファイルが上書きされます。

#### **4.5.** 動作確認

最後にWebOTXの動作状態を確認します。まず、運用管理コマンドを実行してドメインの状態を確認します。次 に運用管理コンソールを使って接続確認を行います。手順は次のとおりです。

- 運用管理コマンド「otxadmin」を使ったドメイン状態の確認
- 1. rootユーザでログイン後、次のようにコマンドを実行します。

#### **root> /opt/WebOTX/bin/otxadmin list-domains**

2. コマンドの出力結果として、各ドメインの名前の右側に表示される動作状態が「running」となっていること を確認します。

**List of domains: admin running domain1 running**

この出力例は、運用管理ドメイン「admin」とユーザドメイン「domain1」について状態が示されています。

- 統合運用管理コンソールによる接続確認
- 1. WebOTX ASをインストールしたサーバに接続可能な端末でWebブラウザを起動し、次のURLを入力し てください。「2.1.3 対応ソフトウェア」に記載されたWebブラウザを使用することに注意してください。

**http://<WebOTX**をインストールしたホスト名**>:5858/**

- 2. ユーザ名「admin」、パスワード「adminadmin」と入力して、「ログイン」ボタンをクリックします。
- 3. ログインが成功し、ようこそ画面が表示されることを確認します。
- 4. 画面右上の「ログアウト」ボタンをクリックすることでログアウトできます。

以上が確認できれば、正しく環境構築されています。

## **4.6.** 追加インストール

インストール時に選択しなかったオプション機能を以下の手順で追加インストールすることが可能です。

- 1. ログイン名 root でログインします。
- 2. マシンのDVD-ROMドライブに「WebOTX Media (DVD) #1」を挿入してマウントします。

```
root> cd /
root> mount -F cdfs -r /dev/dsk/c1t2d0/SD_CDROM
```

```
上記のmountコマンドで指定したスペシャルファイル名はDVD-ROMドライブのSCSI IDによって異なり
ます。マシンの設定にあわせて指定してください。
```
3. DVD-ROMのマウント・ポイント・ディレクトリへ移動してください。

**root> cd /SD\_CDROM**

4. インストールスクリプトを起動してください。セットアップが始まります。

**root> ./WOINST.SH**

5. 追加インストール「A」を選択します。中止する場合、「C」を選択してインストールスクリプトを終了します。

```
Please select one of the following WebOTX V10.3 products
or enter "A" for additional installation of the installed product.
  1. WebOTX Application Server Express
  2. WebOTX Application Server Standard
  3. WebOTX Client
  4. WebOTX Manual
  A. Additional installation menu of the installed product
  C. Install Cancel
```
6. 追加インストールを行う製品を選択します。メニュー表示からWebOTX Application Server Expressの番 号を選択します。追加インストールを中止する場合、「C」を選択して手順(5)のメニューに戻ります。

**Please select one of the following WebOTX V10.3 products for configuration.**

- **1. WebOTX Application Server Express**
- **C. Cancel configuration**

既に全てのオプション機能をインストール済の場合、以下のメッセージが表示されます。

**There is no optional feature that can be added to the selected product.**

7. 追加インストールするオプション機能を選択します。オプション機能の番号を入力すると、選択の有無 selected / not selected が切り替わります。

オプション機能の選択が完了したら「N」を入力して次に進んでください。

```
Please enter the number of the optional function to change the choice 
state,
or enter N to proceed to the next. (Default : N)
  1. WebOTX Web Server 2.4 [selected]
  N. Proceed to the next
```
![](_page_38_Picture_111.jpeg)

- \*1 追加インストール後に作成するユーザドメインでWebOTX Webサーバを利用することが可能となりま す。既に作成済のユーザドメインでWebOTX Webサーバを利用することはできません。
- \*2 バージョンの詳細("xx")はWebOTX Mediaの添付ドキュメントを参照。
- 8. 追加インストールの開始確認が表示されます。

![](_page_38_Figure_4.jpeg)

追加インストールを開始するため「y」を入力してください。キャンセルするには「q」を入力してください。 キャンセルした場合、インストールスクリプトは終了します。再実行する場合は手順(4)のインストールスクリ プトの実行からやり直してください。

9. 選択したオプション機能のパッケージがインストールされ、以下のメッセージが表示されると追加インストー ル完了です。

**Additional installation completed.**

## **5.** サイレントインストール

本章では、サイレントインストールについて説明します。サイレントインストールでは、サイレントインストール用の 設定ファイルをインストーラ(WOINST.SH)に読み込ませて実行します。設定ファイルを作成/確認する機能及び 設定ファイルの内容に従いインストール・環境構築を実行する機能を提供します。

#### **Caution**

サイレントインストールを行う場合も「4.1. インストール前の作業」と「4.4.環境構築後の作業」を実施する必要 があります。

#### **5.1.** 設定ファイルの作成

以下のコマンドを実行してサイレントインストール用の設定ファイルを作成します。

```
root>./WOINST.SH --make-silent-file=<設定ファイルの絶対パス名>
```
**root>./WOINST.SH -m <**設定ファイルの絶対パス名**>**

インストールスクリプトと環境構築ツールが順次実行され、各選択肢に対して入力を行うと、入力した値が指定した 設定ファイルに保存されます。

設定ファイルの作成に関して次の点に留意してください

- 「#」はコメントとして扱うため、「#」を含む入力は行わないでください。
- 「"」「`」「\$」「¥」はメタ文字として扱うため、「"」「`」「\$」「¥」を含む入力は行わないでください。
- ライセンスキーはサイレントインストールの実行時にオプションとして指定します。

#### **5.2.** 設定ファイルの確認

インストール対象マシンにおいてサイレントインストール用の設定ファイルがインストールと環境構築に利用可能 か、以下のコマンドを実行して確認します。

#### **root>./WOINST.SH --check-silent-file=<**設定ファイルの絶対パス名**>**

#### **root>./WOINST.SH -**c **<**設定ファイルの絶対パス名**>**

上記コマンド実行後は、サイレントインストール実行時と同じようにインストールスクリプトと環境構築ツールにて設 定ファイルから読み込んだプロパティの値のチェックを行い、問題なければチェックが正常終了したことを表示して 終了します。

設定ファイルの確認に関して次の点に留意してください

- 設定ファイルにオプションのプロパティが存在しない、コメントアウトされている、プロパティの値が空の場合 はデフォルト値が使用されます。
- 設定ファイルの確認ではライセンスキーのチェック及びWebOTXプロセスの起動チェックは行いません。
- JAVA HOMEが環境変数と設定ファイルのプロパティの両方に設定されている場合、設定ファイルのプロ パティが優先されます。 ※追加製品インストールの場合はWebOTXの定義情報(asenv.conf)からAS\_JAVAプロパティの値を取得 してJAVA\_HOMEとして使用するため、環境変数と設定ファイルのプロパティは共に使用されません。
- 設定ファイルのインストール・ベースディレクトリは最初の製品のインストール時のみ使用され、追加製品イン ストールの場合は使用されません。また、設定ファイルのインストール・ベースディレクトリのディレクトリが存 在しない場合は「作成」で表示されます。
- 事前検証機能は利用できません。
- 以下のケースに該当する場合、メッセージ表示してインストールスクリプトまたは環境構築ツールは途中で終 了します。
	- o設定ファイルに必須のプロパティが存在しない場合
	- o設定ファイルのオプションのプロパティの値が不正な場合
	- o最初の製品インストール時にJAVA HOMEが環境変数と設定ファイルのプロパティのどちらにも 設定されていない場合
	- o設定ファイルのプロパティで指定されているWebOTX運用管理ユーザとグループがインストール対 象マシンに存在しない場合
	- o最初の製品のインストール時にOTX103UTILのインストール・ディレクトリが"/opt/share.nec/v103"、 かつ設定ファイルのプロパティで指定されているインストール・ベースディレクトリが"/opt"の場合
	- o インストール済の他バージョンのWebOTXのインストール・ベースディレクトリ/opt、かつ設定ファイ ルのプロパティで指定されているインストール・ベースディレクトリが"/opt"の場合

#### **5.3.** サイレントインストールの実行

以下のコマンドでサイレントインストール用の設定ファイルを使用してインストールと環境構築を実行します。

**root>./WOINST.SH --silent-file=<**設定ファイルの絶対パス名**> --license=<**ライセン スキー**>**

**root>./WOINST.SH -s <**設定ファイルの絶対パス名**> -l <**ライセンスキー**>**

上記コマンド実行後は、インストールスクリプトと環境構築ツールにて設定ファイルから読み込んだプロパティの

値を使用してインストールと環境構築が実行されます。また、オプションで指定されたライセンスキーを使用して、製 品のライセンスを1個登録します。

サイレントインストール時にインストールのみで環境構築を行わない場合、上記コマンドの後に "--mode=install-only" を追加して実行してください。

サイレントインストールに関して次の点に留意してください

- インストール対象の製品のライセンスが登録済の場合、オプションで指定したライセンスキーは使用されませ ん。 また、通常インストールと異なりサイレントインストールで登録可能なライセンスは1個です。
- 設定ファイルにオプションのプロパティが存在しない、コメントアウトされている、プロパティの値が空の場合 はデフォルト値が使用されます。
- JAVA\_HOMEが環境変数と設定ファイルのプロパティの両方に設定されている場合、設定ファイルのプロ パティが優先されます。 ※追加製品インストールの場合はWebOTXの定義情報(asenv.conf)からAS JAVAプロパティの値を取得

してJAVA HOMEとして使用するため、環境変数と設定ファイルのプロパティは共に使用されません。

- 設定ファイルのインストール・ベースディレクトリは最初の製品のインストール時のみ使用され、追加製品イン ストールの場合は使用されません。また、設定ファイルのインストール・ベースディレクトリのディレクトリが存 在しない場合は作成します。
- パッチ適用機能は利用できません。環境構築後に適用してください。
- 以下のケースに該当する場合、メッセージ表示してインストールスクリプトは途中で終了します。 o オプションで指定されたライセンスキーが不正もしくはインストール対象の製品のものではない場合 o WebOTXのプロセスが起動している場合
	- o設定ファイルに必須のプロパティが存在しない場合
	- o設定ファイルのオプションのプロパティの値が不正な場合
	- o最初の製品インストール時にJAVA HOMEが環境変数と設定ファイルのプロパティのどちらにも 設定されていない場合
	- o設定ファイルのプロパティで指定されているWebOTX運用管理ユーザとグループがインストール対 象マシンに存在しない場合
	- o最初の製品のインストール時にOTX103UTILのインストール・ディレクトリが"/opt/share.nec/v103"、 かつ設定ファイルのプロパティで指定されているインストール・ベースディレクトリが"/opt"の場合
	- o インストール済の他バージョンのWebOTXのインストール・ベースディレクトリ/opt、かつ設定ファイ ルのプロパティで指定されているインストール・ベースディレクトリが"/opt"の場合

## **5.4.** 設定ファイルのプロパティ一覧

サイレントインストールの設定ファイルのプロパティは次の通りです。

| プロパティ名             | プロパティ値の設定内容 | 区分 | 備考               |
|--------------------|-------------|----|------------------|
| OTX_FORMAT_VESRION | 1030(*1)    |    | サイレントインストール設定ファイ |

![](_page_42_Picture_261.jpeg)

![](_page_43_Picture_339.jpeg)

![](_page_44_Picture_211.jpeg)

\*1 インストール対象製品追加やプロパティに関する変更等のサイレントインストール設定ファイルのフォーマット 変更時に、フォーマットバージョンの値は更新されます。

\*2 ドメイン名の命名規則は以下の通り。

- 入力可能文字:半角英数字(大文字・小文字含)、ハイフン(・)、アンダーバー()
- 文字数制限:32文字
- 予約語:admin

\*3 運用管理ユーザを利用する場合、OSの制約上、ポート番号として1024番以下の番号を利用することができ ません。

## **6.** アンインストール

本章では、WebOTX Application Server Expressのアンインストール方法について説明します。

## **6.1.** アンインストール前の作業

アンインストールを行う前に次の作業を行ってください。

#### **Caution**

複数バージョンのWebOTXをインストールしている場合、他バージョンのWebOTXのサービス群を停止してい ることを確認した後にアンインストール作業を行ってください。他バージョンのWebOTXの操作手順について は、ご利用になっているバージョンのマニュアルを参照してください。

## **6.1.1.** トランザクションの有無の確認

Transactionサービス利用時には、運用管理コンソール、もしくは運用管理コマンドを使って全てのトランザクショ ンが終了していることを確認してください。トランザクションが残っている場合はその全てを終了させてください。詳 細についてはオンラインマニュアル「構築・運用 > ドメインの拡張機能 > Transactionサービス」を参照してくださ い。

## **6.1.2. WebOTX**サービスの停止

rootユーザでログインし、次のコマンドを実行してWebOTXサービスを停止してください。

**root> /sbin/init.d/WOAgentSvc103 stop**

さらに、次のコマンドを実行して全てのドメインが停止しているかを確認してください。

**root> /opt/WebOTX/bin/otxadmin list-domains**

全てのドメインが停止状態を表す「not running」となっていることを確認します。

**List of domains: admin not running domain1 not running**

## **6.2.** アンインストール

本製品は複数のインストール・パッケージから構成されています。アンインストール・スクリプトを利用して WebOTXパッケージをアンインストールします。手順は次のとおりです。

- 1. ログイン名 root でログインします。
- 2. アンインストール・スクリプトが配置されたディレクトリに移ります。

**root> cd /opt/share.nec/bin**

#### **Caution**

インストール・ベースディレクトリを「**/opt**」から変更している場合は「**/opt/share.nec/v103/bin**」 に移動してください。

3. アンインストール・スクリプトを実行します。

## **root> ./wouninst.sh**

上記スクリプトのコマンドライン・オプションに「-s」を指定すると、アンインストール確認を省いてアンインス トールが始まります。

(※)WebOTXの定義情報も削除されます。

## 4. 複数のWebOTX製品をインストールしている場合、以下のメニューが表示されます。 WebOTX製品(\*)を一つだけインストールしている場合、本項の作業は不要なため手順(5)のアンインスト ール確認に進んでください。

全てのWebOTX製品(\*)をアンインストールする場合は「1」を選択してください。 アンインストールする製品を選択する場合は「2」を選択してください。 アンインストールを中止する場合、「C」を選択してアンインストール・スクリプトを終了します。

(\*)対象はWOINST.SHでインストールする製品(WebOTX AS Express/Standard, Client)

```
Please select the uninstallation method of the WebOTX V10.3
products.(Default: 1)
   1. Uninstall all products
   2. Uninstall one selected product
   C. Uninstall Cancel
```
「2」を選択した場合、アンインストールを行う製品を選択します。メニュー表示からWebOTX Application Server Expressの番号を選択します。アンインストールを中止する場合、「C」を選択してアンインストール ・スクリプトを終了します。

**Please select one of the following WebOTX V10.3 products for uninstalltion.**

- **1. WebOTX Application Server Express**
- **2. WebOTX Client**
- **C. Cancel uninstalltaion**
- 5. アンインストール確認のメッセージが表示されます。

```
It will be uninstalled with the following settings
  Uninstall target : all products (*)指定製品のみアンインストールの場合は製品名
  * All domains will be deleted.
****************************************************************
* Uninstall the WebOTX V10.3 software on your computer. *
* To continue, enter 'y'. Enter 'q' to exit this. [y, q] *
  ****************************************************************
```
アンインストールを開始するには「y」を入力してください。キャンセルするには「q」を入力してください。

キャンセルした場合、アンインストール・スクリプトは終了します。再実行する場合は、アンインストール・ス クリプトの実行から行ってください。

6. アンインストール対象のWebOTX製品の定義情報を削除し、パッケージを検索してアンインストールしま す。

※指定製品のみアンインストールの場合、インストールされている他のWebOTX製品で使用している定義 情報の削除とパッケージのアンインストールは行いません。

7. 続いて、WebOTX Utility (OTX103UTIL) パッケージを手動でアンインストールしてください。

**root> swremove OTX103UTIL**

この作業が終わったら次の「アンインストール後の作業」に進んでください。

#### **6.3.** アンインストール後の作業

アンインストールを完了した後もrootユーザで継続して行う作業があります。

#### **6.3.1.** 定義情報のファイル削除

WebOTXの定義情報のファイルが残っている場合があります。

<インストール・ベースディレクトリ>/WebOTX/\*.log <インストール・ベースディレクトリ>/WebOTX/<ドメイン名>.properties

これらのファイルは削除を行ってください上記以外にもWebOTXの定義情報ファイルが残っている場合がありま すが同様に削除してかまいません。

#### **6.3.2. Web**コンテナと外部**Web**サーバとの連携の設定解除

WebOTX Webサーバ以外の外部WebサーバとWebコンテナを連携設定していた場合、WebOTXをアンインス トールしても外部Webサーバには連携設定の内容が残っているため、その定義を削除しなければなりません。連 携設定を解除せずそのままWebサーバを使い続けた場合、システムによってはWebサーバが正常に起動しなくな る可能性があります。下記の作業を行ってください。

Webサーバの連携設定の解除方法を下記に説明します。

 $\bullet$  IIS

WebOTX Clientのインストール時に、IISとWebコンテナとの連携設定を行った場合は、IISの連携設定の 解除が必要です。IISの連携設定の解除方法はオンラインマニュアルに含まれるインストールガイド (Windows)を参照してください。

#### Apache HTTP Server

このWebサーバのインストール・ディレクトリのconfディレクトリ下にあるhttpd.confファイルをエディタで 編集します。「# TM\_WS\_PLUGIN-start」から「# TM\_WS\_PLUGIN-end」までの記述を削除してください。

```
# TM_WS_PLUGIN-start
include "<WEBOTX_DOMAIN_HOME>/config/WebCont/mod_jk-24.conf"
# TM_WS_PLUGIN-end
```
これでアンインストール作業は完了です。

## **7.** 製品ライセンスの追加登録

WebOTX ASは1ライセンスにつき2コアまで利用可能であるため、現在OSに割り当てられたコア数に対してイン ストール時に登録したライセンスが不足している場合、あるいはインストール後にCPUやコアの割り当て数が増加 するようなシステム環境を変更した場合、製品ライセンスを追加登録しなければなりません。

WebOTX AS製品の必要なライセンス数の数え方の関係について説明します。

インストール対象のマシンに搭載されているCPUのコア数の合計値をカウントして、合計値を2で割った数のライ センスを登録します。物理マシンの場合は、対象マシンに搭載している全CPUのコア数の合計値が対象となります。 仮想マシンの場合、インストール対象の仮想マシンに割り当てるコア数の合計値が対象となります。

- (例1) 対象マシンが物理マシンかつクアッドコアCPUを2個搭載 「4 (コア) x 2 (個) = 8 コア」 -> 登録するライセンス数 8 /2 = 4 ライセンス
- (例2) 対象マシンが物理マシンかつヘキサコアCPUを2個搭載 「6 (コア) x 2 (個) = 12 コア」 -> 登録するライセンス数 12 / 2 = 6 ライセンス
- (例3) 対象マシンが仮想マシンかつ3コア割り当て
	- 「3 コア」 ->登録するライセンス数 3/2 =1.5 →(切り上げ) 2 ライセンス

これから製品ライセンスを登録する手順を説明します。まずrootでログインします。次に、既に別のWebOTX製 品がインストールされていて、WebOTX関連のサービスが起動中の場合はそれら全てを停止させた後、次の手順 のとおりライセンス登録コマンドを使用してライセンスの追加作業を行います。

1. ライセンス登録

ライセンス登録は次のコマンドで行います。

#### **/opt/share.nec/bin/OTXLAdd**

2. ライセンスキーの入力

"Please Input License Code"と表示されたら製品の「ライセンスキー」を入力します。

製品の「ライセンスキー」は製品購入時に添付される「ソフトウェア使用認定証」の「製品番号」に記載され ている19桁の番号です。

ライセンス登録が成功した場合、"Command Succeeded."と表示されOTXLAddコマンドが終了します。 複数の製品ライセンスを登録する場合はOTXLAddコマンドを繰り返し実行してください。

3. ライセンス登録の確認

ライセンスの登録情報一覧は次のコマンドで確認することができます。

#### **/opt/share.nec/bin/OTXLChk**

ライセンス登録を行ったのにライセンス情報が表示されない場合は、ライセンス登録が失敗してい ます。次の点に注意しながら再度ライセンス登録を行ってください。

- rootユーザでログインしていること
- ライセンスキーを正しく入力していること

## **Caution**

登録されているライセンス数が不足している場合、ドメイン起動時にWARNINGメッセージが「<ドメイン のルートディレクトリ>/logs/webotx\_agent.log」に出力されます。このメッセージが出力される場合、必 ずライセンスの追加登録を行ってください。

OTX01130084: The number of registered licenses is <\*> fewer than it is required. The system has <\*> processors, but <\*> license(s) is/are registered. Product Name: WebOTX Application Server Express V10.3

OTX01130084: ライセンス登録数が <\*> 不足しています。CPUコア数 <\*> に対して登録数 が <\*> です。製品名: WebOTX Application Server Express V10.3

(※) 「\*」には環境に応じた数字、もしくは製品のバージョンが出力されます。

不必要にライセンスを追加した場合は次の方法でを削除することができます。WebOTXのライセンス削除には、 OTXLDelコマンドを使用します。一度のコマンド実行で1つだけライセンスが削除されます。

**root> /opt/share.nec/bin/OTXLDel 2**

## **8.** その他のインストール

本製品以外に、いくつかの有用なインストーラがDVD-ROM媒体に含まれています。必要に応じてセットアップ してください。詳細なセットアップ手順については、WebOTX Mediaのインストールガイドを参照してください。

## **8.1. WebOTX Client**

WebOTX Clientは、単体のクライアント・アプリケーションを動作させるために必要なライブラリ群を含んでいま す。これは無償で配布することが可能ですインストールスクリプトを起動して「3. WebOTX Client」を選択するとセッ トアップが始まります。画面の指示にしたがってセットアップを進めてください。

## **8.2.** オンラインマニュアル

WebOTXオンラインマニュアルは、製品の導入からセットアップ、開発、運用に渡って、お客様に役立つ様々な 情報が含まれています。インストールスクリプトを起動して「4. Manual」を選択するとセットアップが始まります。画 面の指示にしたがってセットアップを進めてください。

## **9.** 注意・制限事項

- WebOTX運用管理ユーザを設定した場合、OSの制限により、 1024番以下のポート番号を利用すること ができません。そのため HTTP (80) / HTTPS (443)用のポート番号には、1025番以上の番号を 利用 してください。
- アンインストール後の不要なファイルの削除 アンインストール時にインストールフォルダにディレクトリやファイルが残る場合があります。アンインストー ル完了後、すべて削除してください。

その他の注意・制限事項については、オンラインマニュアルを参照してください。